# exacq\/ision<sup>.</sup>

# Connections

#### **Main Back Panel Connections**

### ELX-S/ELX-SR/ELX-ip\*

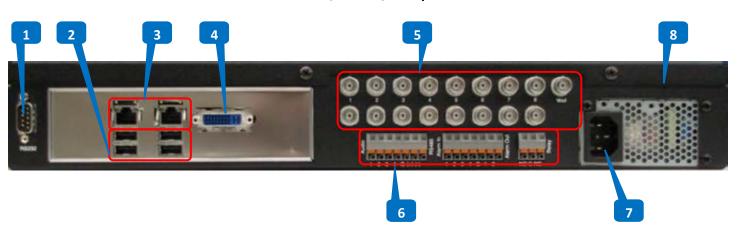

\*The RS-232 port (1), video inputs/output (5), and auxiliary connections (6) are not available on ELX-ip.

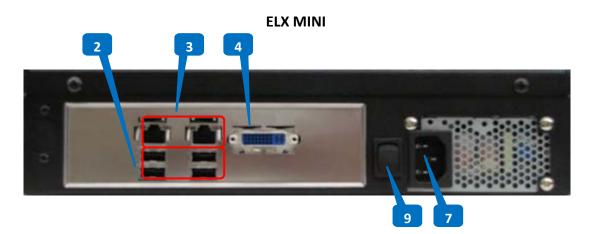

| Item # | Description               | Notes                                                                                |
|--------|---------------------------|--------------------------------------------------------------------------------------|
| 1      | RS-232 Port               | POS, ATM, access control integration (not available on ELX-ip or ELX Mini)           |
| 2      | USB (x4)                  | Linux Ubuntu 10-compatible keyboard, mouse, USB memory device, or DVD burner         |
| 3      | 10/100/1000 Ethernet      |                                                                                      |
| 4      | DVI Monitor               |                                                                                      |
| 5      | Video In (16x), Video Out | Not available on ELX-ip or ELX Mini                                                  |
| 6      | Auxiliary Connections     | Not available on ELX-ip or ELX Mini; see detail on next page                         |
| 7      | Power                     | 100-240VAC 50/60Hz                                                                   |
| 8      | Reset Button              | Not available on ELX Mini; use an object such as the end of a paper clip to activate |
| 9      | Power switch              | Available only on ELX Mini                                                           |

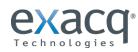

www.exacq.com

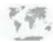

+1.317.845.5710 +5255.56080817 +44.1438.310163

USA (Corporate Headquarters) Mexico Europe/Middle East/Asia

### Auxiliary Connections (ELX-S and ELX-SR only)

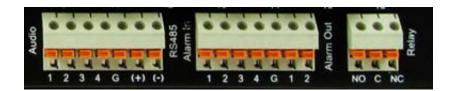

#### Audio/RS-485 Block Connections

| 1                        | 1 Line level audio #1 in |  |  |  |
|--------------------------|--------------------------|--|--|--|
| 2                        | 2 Line level audio #2 in |  |  |  |
| 3                        | 3 Line level audio #3 in |  |  |  |
| 4                        | 4 Line level audio #4 in |  |  |  |
| G                        | G Common for all inputs  |  |  |  |
| (+)                      | RS-485 (PTZ control)     |  |  |  |
| (-) RS-485 (PTZ control) |                          |  |  |  |
|                          |                          |  |  |  |

#### n/Out Black C .... Α

| Alarm In/Out Block Connections |                         |                         |                                 |  |
|--------------------------------|-------------------------|-------------------------|---------------------------------|--|
| 1                              | TTL (0-5V) alarm input  | Relay Block Connections |                                 |  |
| 2                              | TTL (0-5V) alarm input  | NO                      | Normally open relay output #1   |  |
| 3                              | TTL (0-5V) alarm input  |                         | (24V/1A max)                    |  |
| 4                              | TTL (0-5V) alarm input  | С                       | Relay common                    |  |
| G                              | Common for all TTL I/O  | NC                      | Normally closed relay output #2 |  |
| 1                              | TTL (0-5V) alarm output |                         | (24V/1A max)                    |  |
| 2                              | TTL (0-5V) alarm output |                         |                                 |  |

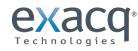

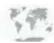

+1.317.845.5710 +5255.56080817 +44.1438.310163

USA (Corporate Headquarters) Mexico Europe/Middle East/Asia

## Installation

Before starting the exacqVision (eV) server, complete the following steps:

- 1. Mount the eV server in a dust-free, climate-controlled (<700 F, <40% non-condensing) location. Dust can be ingested into the server, causing component overheating. Elevated temperatures contribute to premature hard drive failures.
- 2. Connect the eV server to a true online UPS for maximum reliability. A true online UPS completely filters power surges and dips that can damage the server.
- 3. Connect the eV server network interface cards (NIC) to the appropriate network switch ports.

**NOTE:** If the video surveillance system does not have a physically isolated network, it's recommended that all IP cameras and one server NIC be connected to a dedicated camera VLAN. The camera manufacturer's software should be installed on a PC in this subnet, or else the router should be configured to allow a client computer to communicate with the camera subnet. This VLAN configuration reduces the likelihood of network traffic conflicts and unauthorized access to the cameras.

- 4. Connect a keyboard, monitor, and mouse to the server.
- 5. Connect analog cameras, PTZ serial cables, or alarm I/O as shown in the "Connections" section of this document. Note that connections vary by model.
- Using the camera manufacturer's software, configure the IP address for all cameras. Record this information for future reference. It's recommended that you do not change the username and passwords until after eV server connectivity is established.

**NOTE:** For additional information, see the camera manufacturer's website or the exacqVision IP Camera Quick Start Guide at <a href="http://www.exacq.com/downloads/ev-ip-quickstart-0311.pdf">http://www.exacq.com/downloads/ev-ip-quickstart-0311.pdf</a>. The Quick Start Guide can also be found in the Quickstarts directory on the CD that shipped with your system.

To determine whether a particular camera model/firmware combination is compatible with eV servers, visit the camera integration page at <u>http://www.exacq.com/support/ipcams.php</u>.

- 7. Test connectivity from the cameras to the server:
  - a. Log out of the operating system user account and log in to the administrator account. (The default username/password is **admin/admin256**).
  - b. On Internet Explorer (Windows) or Firefox (Linux), enter the camera IP address in the address bar and press Enter. If the browser displays an introductory or log-in screen, connectivity is confirmed. Repeat for all cameras.
- 8. **Optional:** Enable Remote Desktop (Windows) or SSH (Linux) to allow remote access to the server for administrative support. See the following Exacq Knowledge Base articles for more information:
  - a. Using Remote Desktop to Manage Windows-based exacqVision Servers: https://www.exacq.com/kb/?kbid=61687
  - Using Secure Shell (SSH) to Manage Linux-based exacqVision Servers: <u>https://www.exacq.com/kb/?kbid=6186</u>

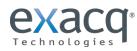

www.exacq.com

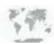

+1.317.845.5710 +5255.56080817 +44.1438.310163

USA (Corporate Headquarters) Mexico Europe/Middle East/Asia

## **Establish Initial Communications**

After installing the server, complete the following steps:

- 1. Using a directly connected keyboard, monitor, and mouse, configure the server's networking connections:
  - a. After the eV Client software automatically starts on the server, expand the server device in the tree. Select System Setup and then the Network tab.
  - b. For servers with multiple interfaces, select the appropriate NIC port from the drop-down menu at the top of the page:
    - i. If the server is installed on a network using static IP addressing (recommended), select Static, enter the appropriate settings, and click Apply.
    - ii. If the server is installed on a network using DHCP (not recommended), select Dynamic and click Apply. After a brief delay, all four parameter boxes should auto-fill with valid network settings. If not, contact your network administrator for resolution.
  - c. Repeat this step for any additional network ports.
- 2. If the server will be configured through a remote eV client instead of the server, install the client software:
  - c. Download the latest eV Client software from the Exacq website at http://downloads.exacq.com/downloads/exacqVisionClient.exe
  - d. Install the client software on a system administrator computer.
  - e. Confirm connectivity with the server using the ping command and server IP address. If the client PC cannot communicate with the server, contact the network administrator.
- 3. If a remote eV client is being used, add the server into the eV Client configuration:
  - a. On the system administrator PC, start the eV Client software.
  - b. Select the Config (Setup) page button.
  - c. In the system tree, select Add System.

www.exacq.com

- d. Click New and enter the username **admin**, password **admin256**, and IP address (static) or hostname (fixed) configured in previous steps.
- e. Click Apply.
  - i. If the new server appears in the system list table with a status of Connected, the initial server configuration is complete.
  - ii. If the server does NOT connect, but server connectivity was confirmed in previous steps, confirm the PC anti-virus software is not blocking communications with the server IP addresses and ports.
- 4. Change the default operating system and exacqVision admin and user account passwords:
  - See <u>www.exacq.com/kb</u> for instructions on changing the operating system password on exacqVision servers.
  - See Chapter 4 of the exacqVision user manual for instructions on changing exacqVision admin and user passwords.
- 5. Proceed to the software configuration steps found in the software user manual. The manual can be downloaded from the Exacq website at <a href="http://www.exacq.com/support/specsheets.html">http://www.exacq.com/support/specsheets.html</a>.

©2013 ExacqTechnologies

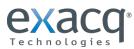

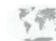

+1.317.845.5710 +5255.56080817 +44.1438.310163

USA (Corporate Headquarters) Mexico Europe/Middle East/Asia

#500-00040